# **Step 1 Set up AWS IoT**

Before using the btibAWS IoT you must first have an AWS account, follow this link to do so: [https://aws.amazon.com/premiumsupport/knowledge-center](https://aws.amazon.com/premiumsupport/knowledge-center/create-and-activate-aws-account/) [/create-and-activate-aws-account/](https://aws.amazon.com/premiumsupport/knowledge-center/create-and-activate-aws-account/)

# Setup API Key

Niagara needs an **API key** to access AWS IoT Services and manage devices:

1. Go to the **IAM** service on the **AWS console**.

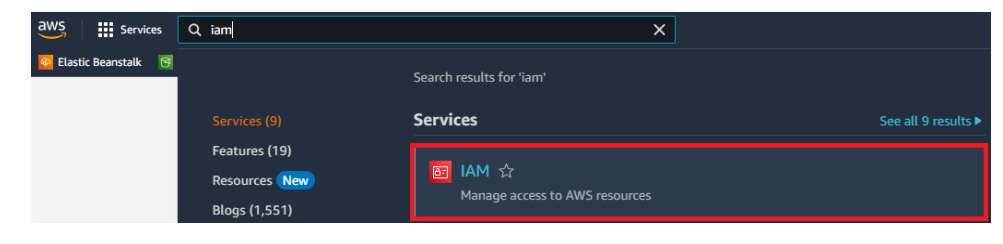

2. Then **Users**

### **Identity and Access** × **Management (IAM)**

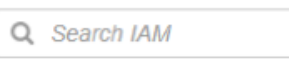

### **Dashboard**

▼ Access management

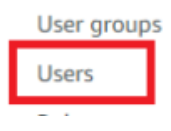

### 3. Click the **Add Users** button

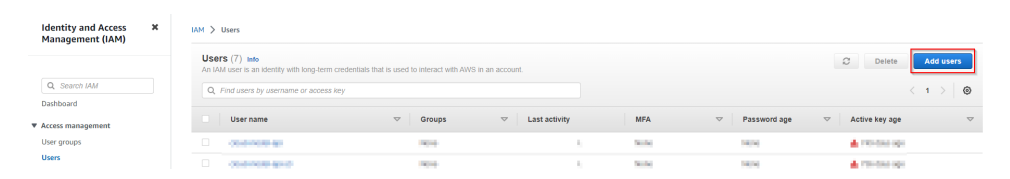

4. Give a **username** to your user, then click next.

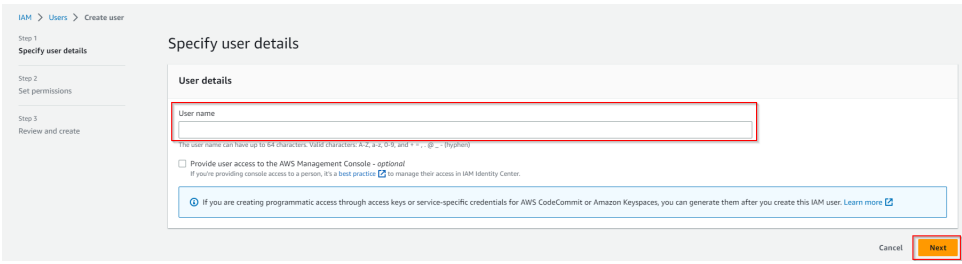

#### 5. Then **Attach policies directly,** Then hit **Create policy.** A new tab will open.

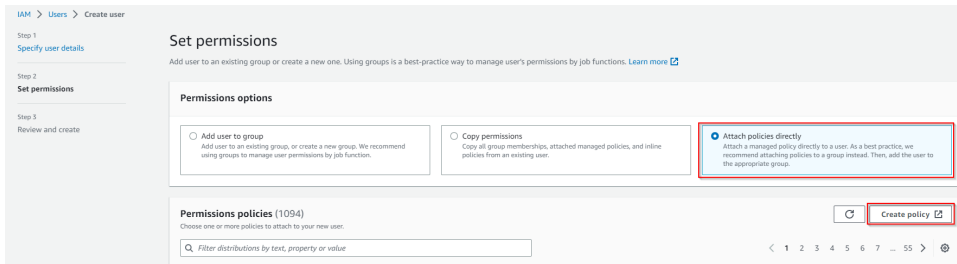

#### 6. Select the **Iot** service

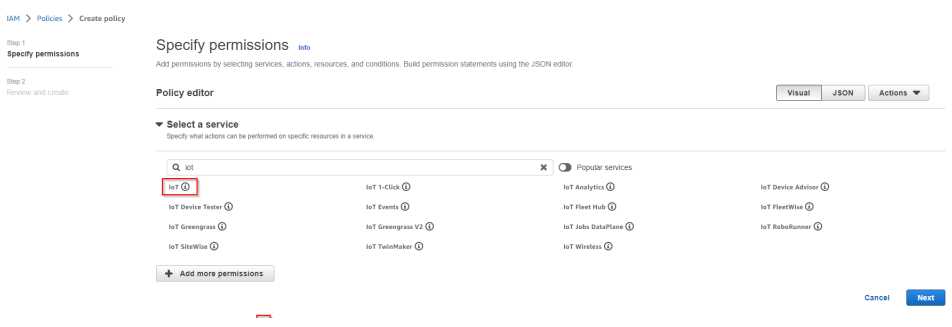

#### 7. Allow **All IoT actions**

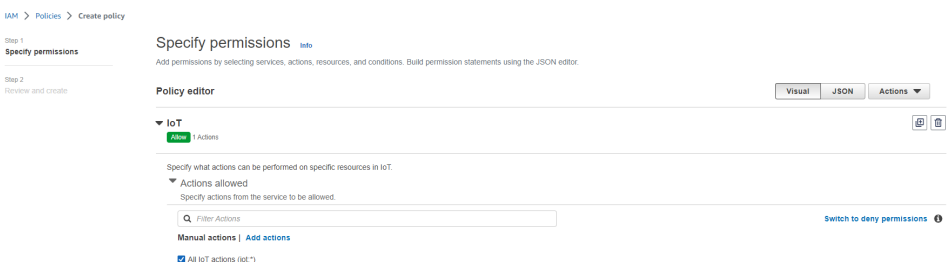

8. Allow **All** resources, then hit **Next**

### ▼ Resources

Specify resource ARNs for these actions.

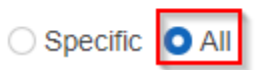

9. Give your policy a **name**, make sure that you have **full access** on the summary. finally hit **Create policy**

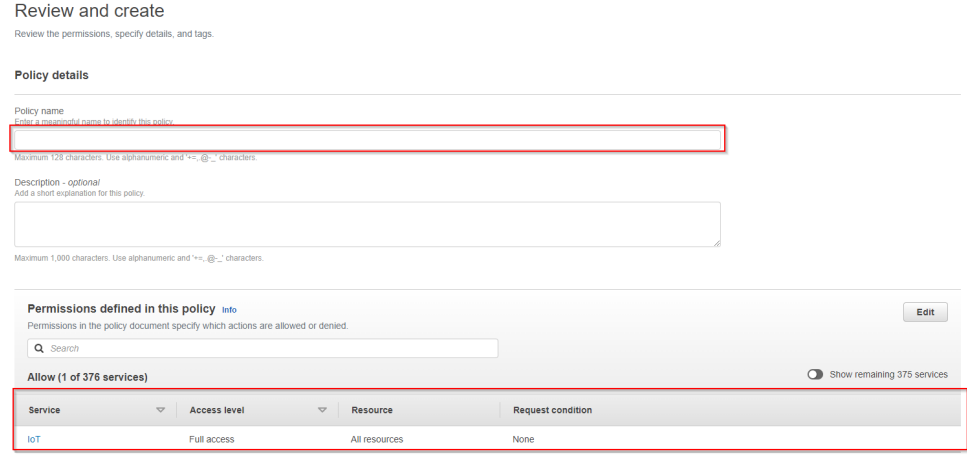

10. Now go back to the "Add user" page hit **refresh** (top right), look for your policy on the search field, select it and click **Next**.

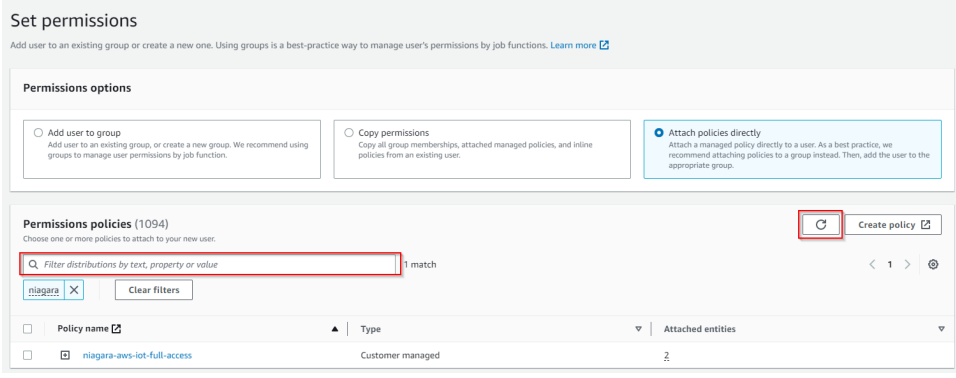

- 11. Add tags (optional). Then hit **Next**
- 12. Finally hit **Create User**.
- 13. Your User was successfully created. Click on **View user**

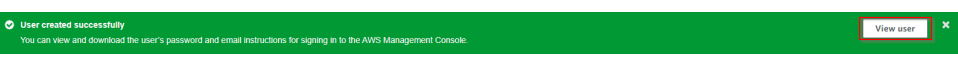

14. Go in the **Security credentials** Tab and create an access key

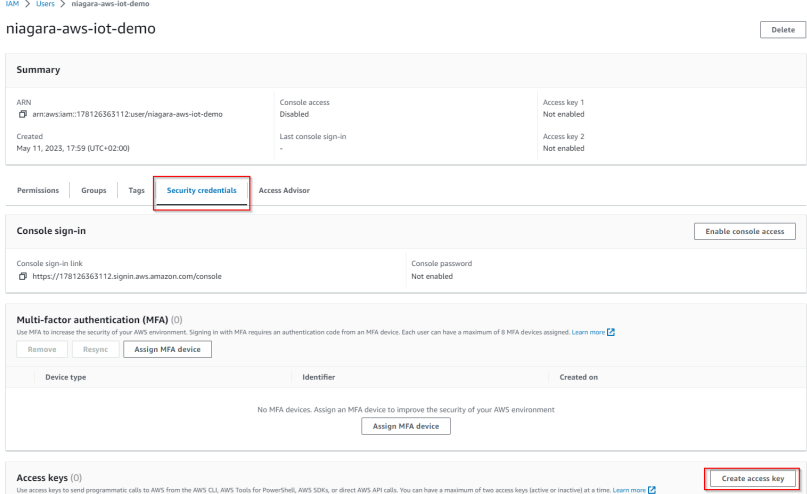

15. Select **Third-party service**, check the "I understand..." **checkbox** and click **Next**

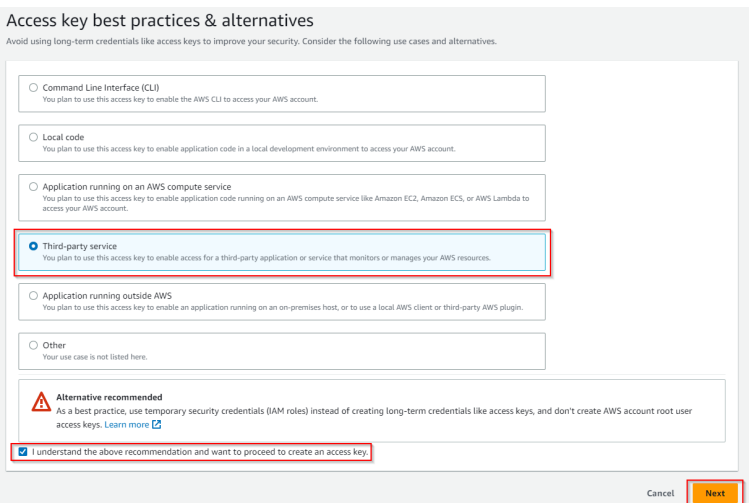

16. Click on **Create access key**

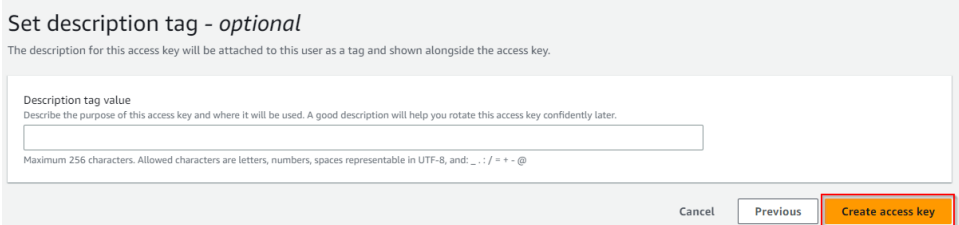

17. Retrieve you **Access keys** (either copy paste your values or download the .csv file). Keep them they will be needed to setup the connector in your workbench

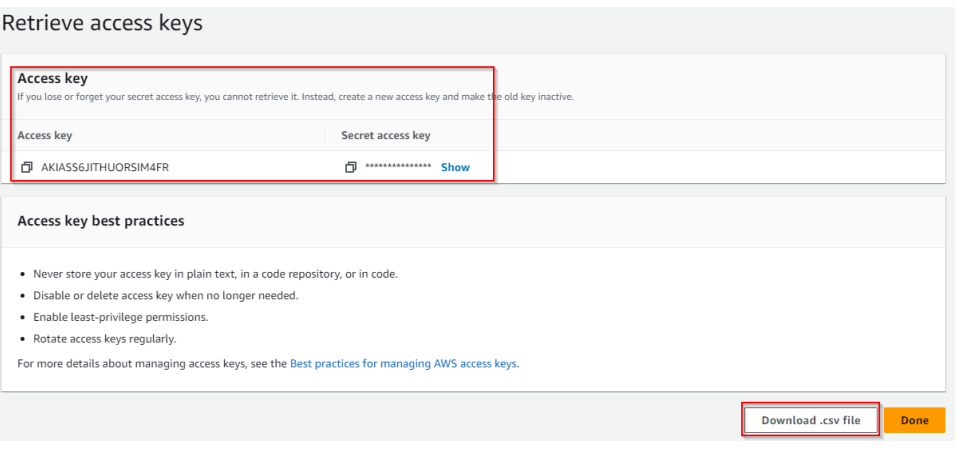

# Setup Devices certificates

AWS uses Asymmetric keys for device authentication and authorization.

To create a key pair and a certificate follow these steps:

1. Go to the **IoT Core** service on the **AWS console**.

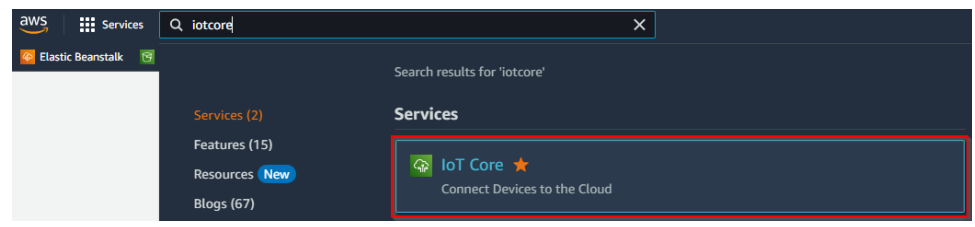

2. Then security Certificates

Monitor

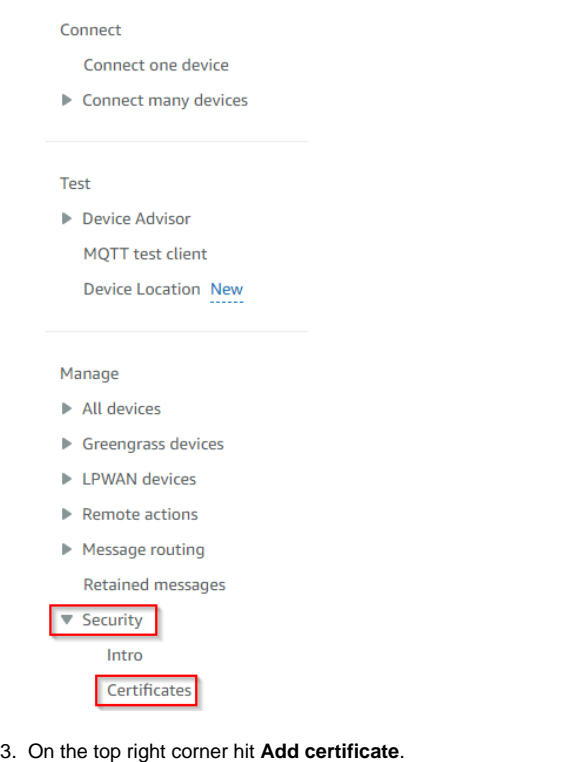

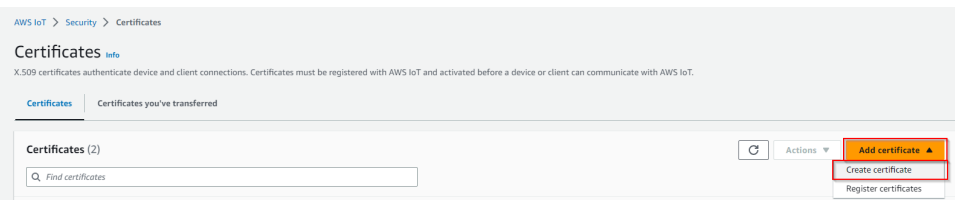

4. Then Select **Auto-generate new certificate**, select **Active** and hit **Create**

AWS IoT > Security > Certificates > Create certificate

### Create certificate Info

Certificates authenticate devices and clients so that they can connect to AWS IoT. Your device won't be able to connect to AWS IoT without authentication and an appropriate policy.

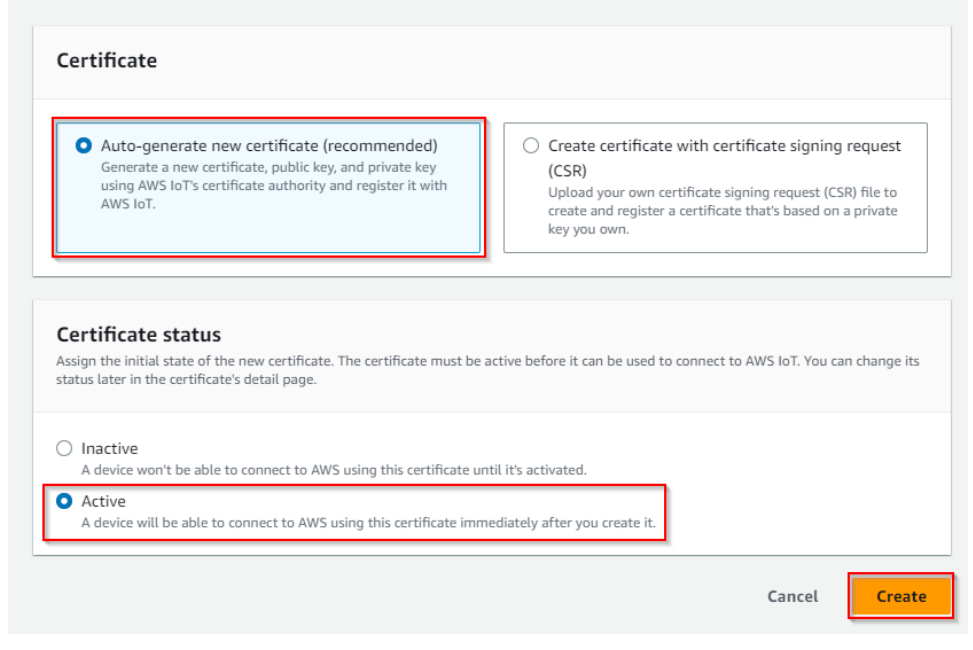

5. Download the certificate, the public key (optional) and the private key

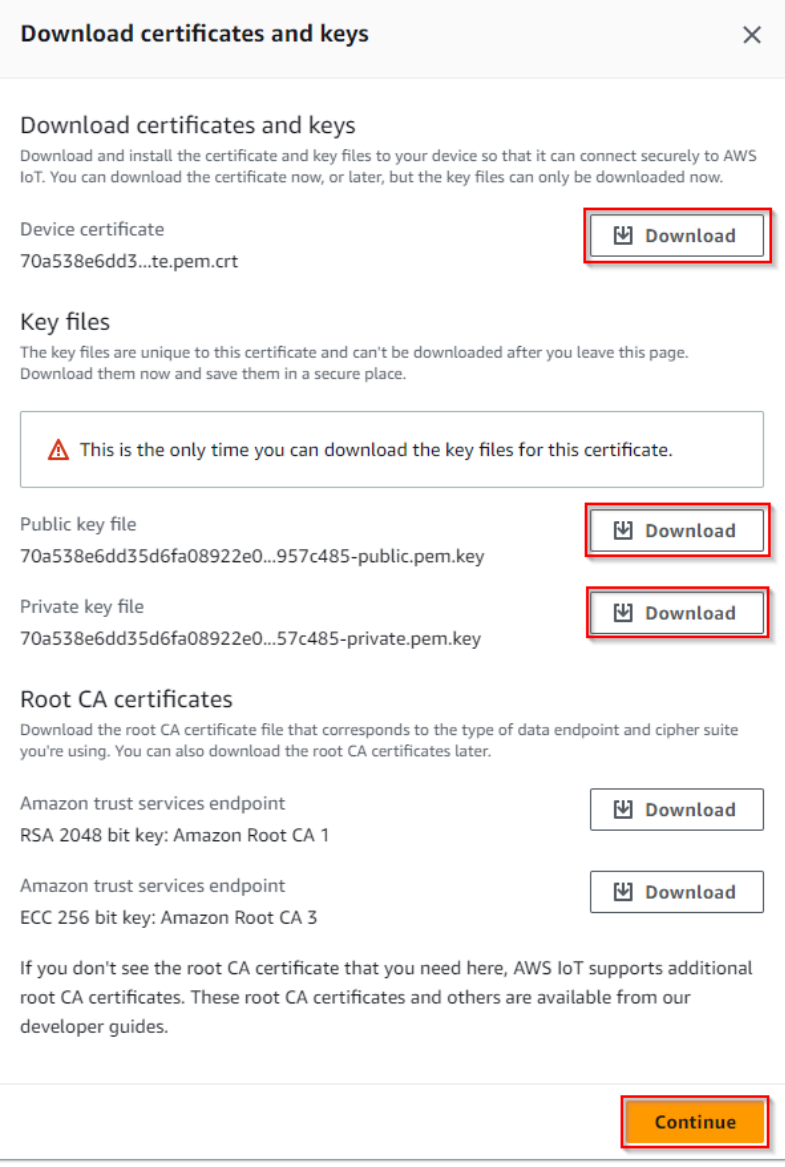

6. 7. You will also need the **AWS CA key file**, you can download it here: [VeriSign-Class 3-Public-Primary-Certification-Authority-G5.pem](https://doc.vayandata.com/download/attachments/29427016/VeriSign-Class%203-Public-Primary-Certification-Authority-G5.pem?version=1&modificationDate=1692796520000&api=v2). Now go to **Security** > **Policies** and hit **Create Policy**

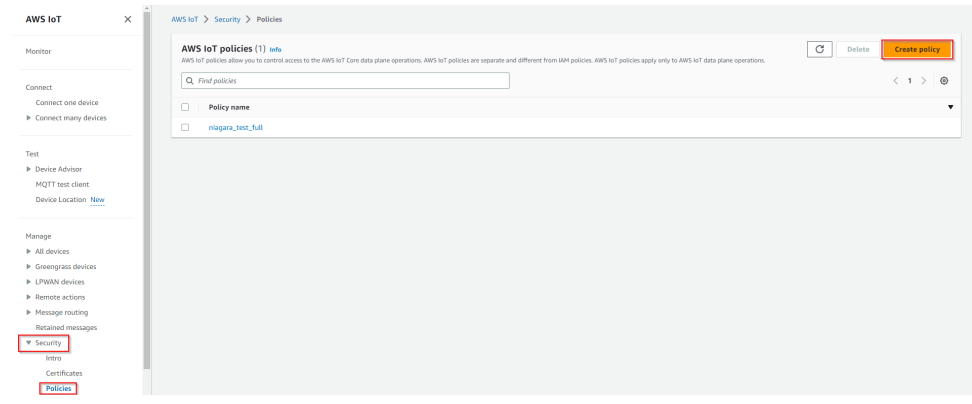

8. Give your policy a **name**. select the "**Allow"** policy effect, and put "**\***" in the policy action and policy resource. Then hit **Create**

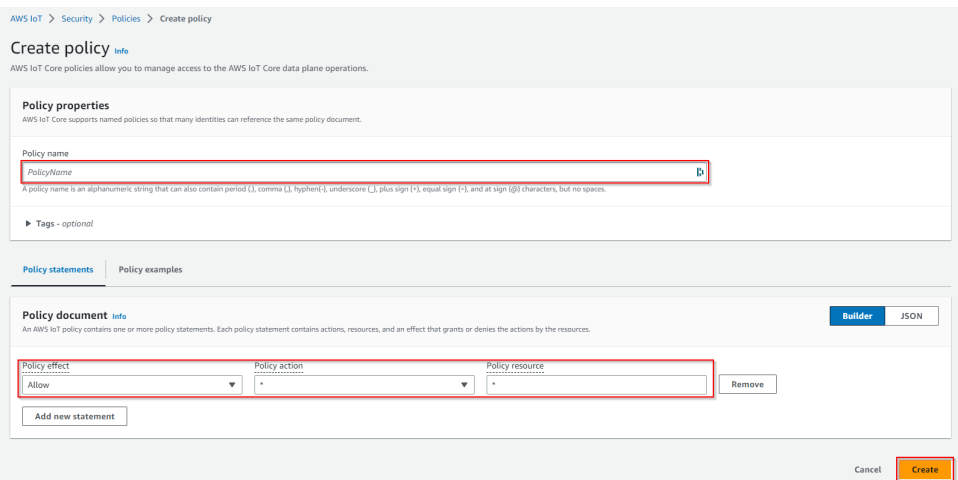

9. Go back to certificates. Choose the certificate you created earlier (check the date).

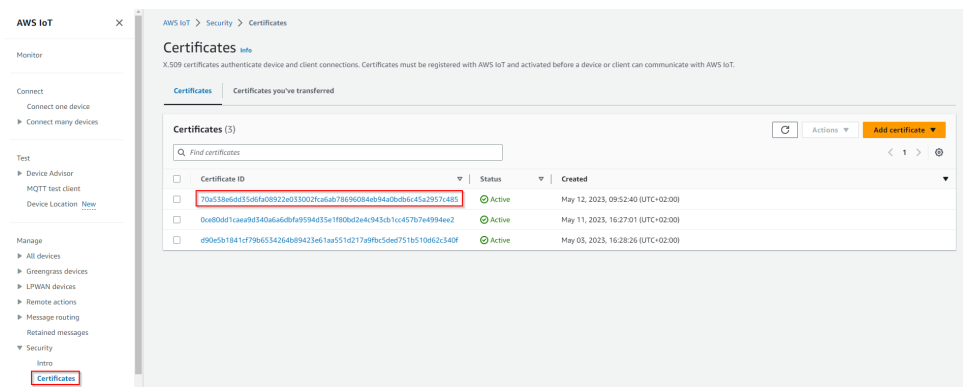

#### 10. Under Actions select **Attach policy**

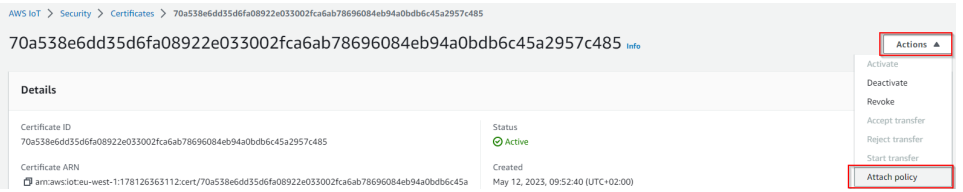

#### 11. Select your policy then hit **Attach**.

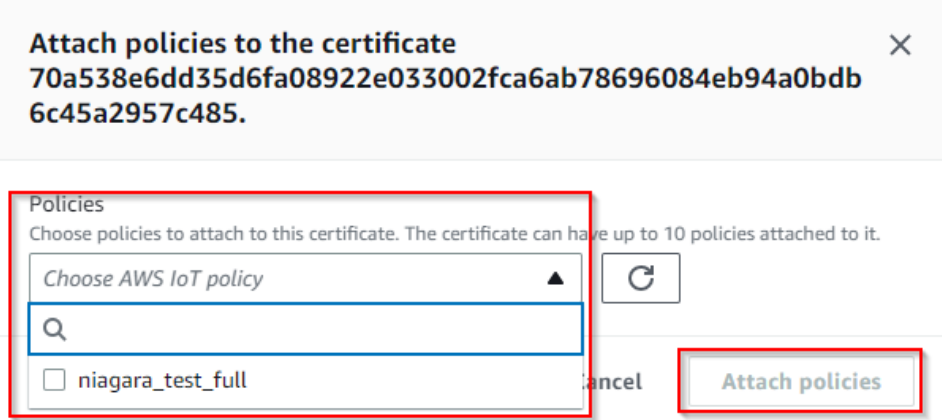

#### 12. Now note down your **certificate ARN**, we will need it later.

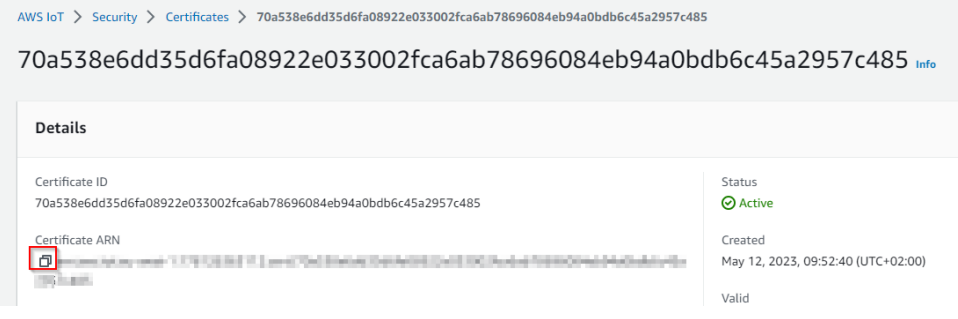

## API endpoint

### Finally you will need your **API endpoint**

To find it follow these steps:

1. Go to the **IoT Core** service on the **AWS console**.

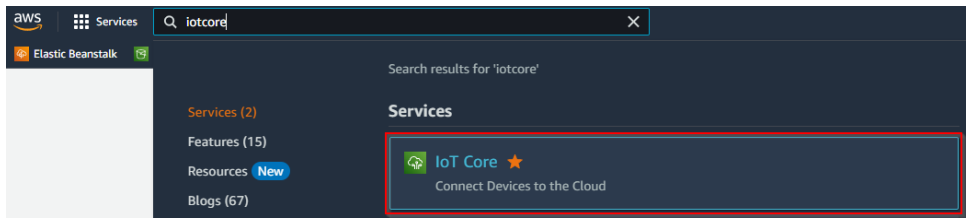

2. Go to **Settings,** and copy paste your endpoint

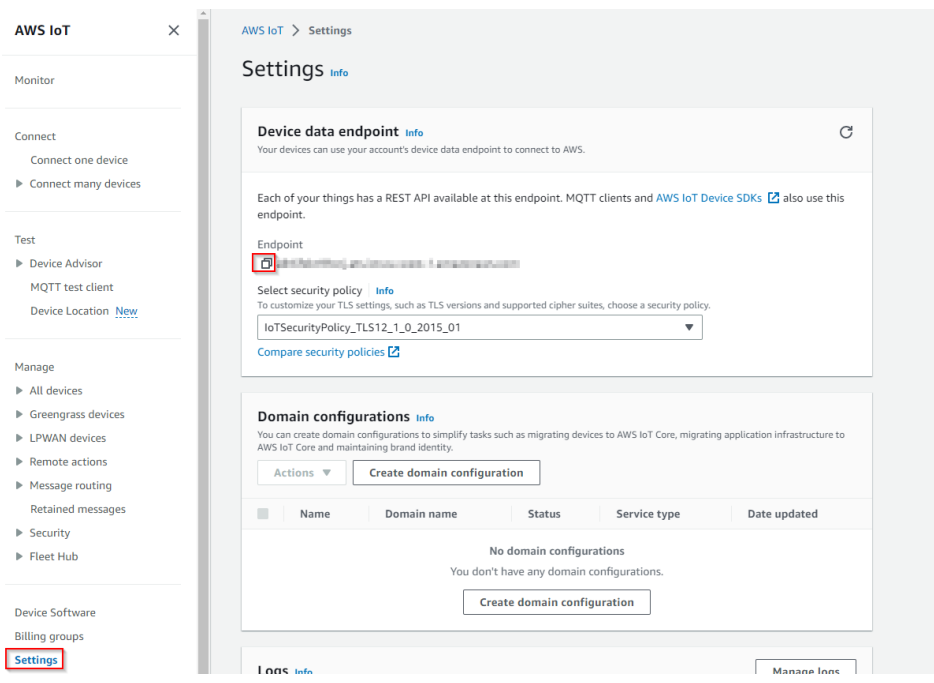

### Recap

Let's recap, after all theses steps you should have 6 things:

- The credentials csv file for AWS user that contains the client access id and secret.
- The certificate file.
- The private key file.
- The public key file (optional).
- The AWS CA key file.
- The ARN certificate
- And last but not least the API Endpoint

Congrats !!! You finished the AWS setup go to next step:

# Next Step

[Step 2 Set up AWS connector for devices points and references](https://doc.vayandata.com/display/CON/Step+2+Set+up+AWS+connector+for+devices+points+and+references)